# **Fees (Fees)**

Last Modified on  $03/11/20248:44$ 

Important [Information](http://kb.infinitecampus.com/#important-information-about-this-tool) About this Tool | [Create](http://kb.infinitecampus.com/#create-a-new-fee) a New Fee | [Delete](http://kb.infinitecampus.com/#delete-a-fee) a Fee | Field [Descriptions](http://kb.infinitecampus.com/#field-descriptions)

Tool search: Fees

Fees entered in the Fees module can be selected and assigned to individuals, allowing payments and [adjustments](https://kb.infinitecampus.com/help/fees-student) to be tracked. These fees can be managed for individuals through the **Student Fees** tool, the **[Person](https://kb.infinitecampus.com/help/fees-person) Fees** tool, or the **[Household](https://kb.infinitecampus.com/help/fees-households) Fees** tool.

This list of fees does not include fees related to Point of [Sale/Food](https://kb.infinitecampus.com/help/point-of-sale-pos) Service fees.

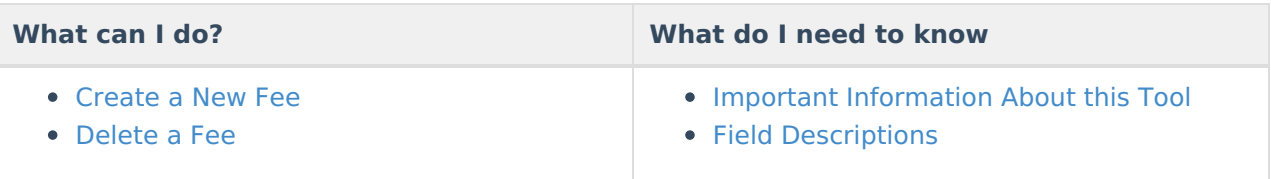

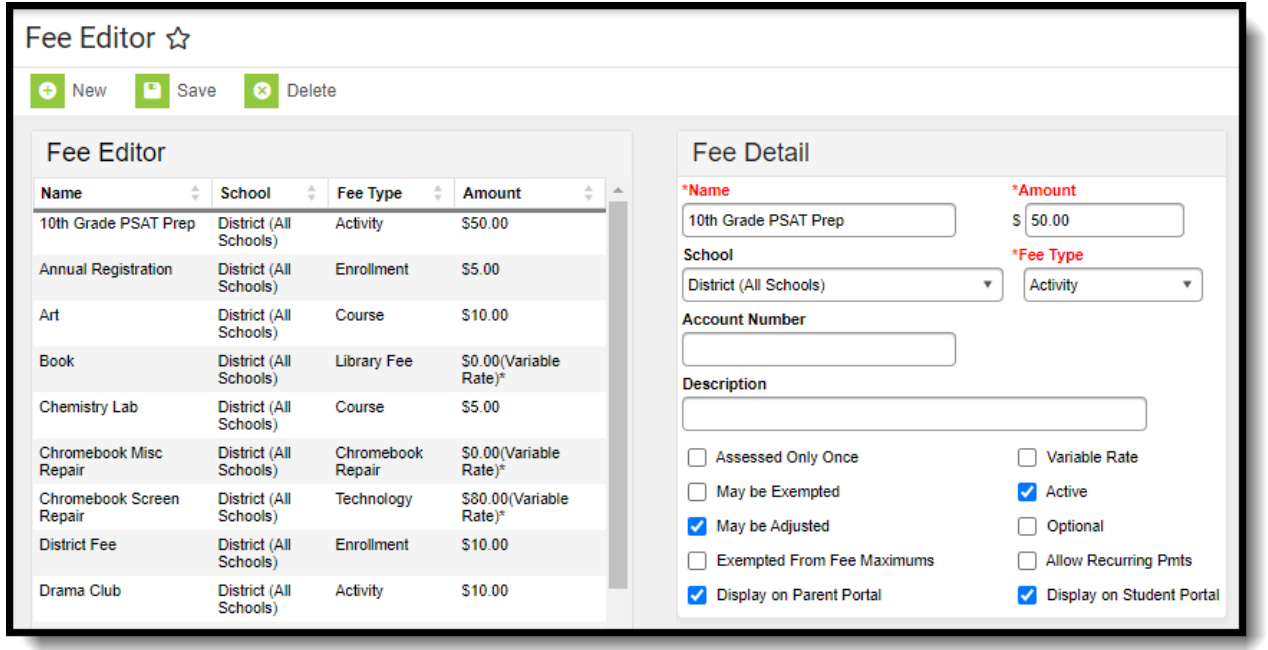

# **Important Information About this Tool**

Fees are created and maintained by each school independently; however, there may be some fees that are entered and maintained by the district. Fees can be made active or inactive using the Active checkbox. **Active** fees will display in black font in the fee list, while inactive fees display in red at the bottom of the list. Fees may only be deleted if the Fee has not been assigned to anyone.

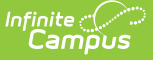

The selected calendar determines which fees you can see. If you only have calendar rights to a specific school, you cannot Edit or Delete other school's fees including District fees. To edit or delete District fees, you must have rights to "All Schools."

### **Create a New Fee**

See the descriptions of each option on the Fees Editor [Descriptions](https://kb.infinitecampus.com/help/fees-editor-descriptions) article.

- 1. Select the **New** icon from the Fees tab. The **Fee Detail** editor will appear.
- 2. Enter the **Name** of the fee. This is a required field and will appear on the student's [Fees](https://kb.infinitecampus.com/help/fees-student) tab and in fee reports.
- 3. Enter the **Amount** of the fee. This is a required field. Use standard dollars/cents formatting (e.g., 5.00 or .50).

When a fee amount is changed, the new value will only apply to future fee assignments and will not change past fee assignments.

- 4. Select the **School** to which the fee should be applied.
- 5. Select the **Fee Type** for the fee being created.
- 6. Enter the **Account Number** if applicable.
- 7. Enter a **[Description](https://kb.infinitecampus.com/help/ad-hoc-reporting)** of the fee. The fee Description is optional, but can be used in Ad hoc reports and other reports summarizing fee information.
- 8. If the fee should only be applied to the students once during their enrollment at the school, mark the **Assessed Only Once** checkbox.
- 9. If the fee can be exempted, mark the **May be Exempted** checkbox.
- 10. If the fee can be adjusted, mark the **May be Adjusted** checkbox.
- 11. If the fee should not count toward the student or household maximums, mark the**Exempted From Fee Maximums** checkbox.
- 12. If the fee amount could vary depending on the grade level, number of students in the school and/or economic eligibility, mark the **Variable Rate** checkbox. The fee amount will need to be entered manually on each student's [Fees](https://kb.infinitecampus.com/help/fees-student) tab.

Fees marked as **Variable Rate** on the Fee Detail editor cannot be assigned to a course.

- 13. Newly created fees default to **Active**, causing the fee to appear in the list of available fees. If the fee should be inactive, remove this checkmark.
- 14. If the fee should be made available to be paid using Online Payment functionality through the Portal and can be self-assigned by parents/guardians on the Portal, mark the **Optional** checkbox.
- 15. Mark the **Allow Recurring Pmts** checkbox if the fee may be paid with recurring payments.
- 16. Mark the **Display on Parent Portal** and/or **Display on Student Portal** checkboxes to make the fee visible on either portal.
- 17. Select the **Save** icon when finished. The new fee will appear in the Fee Editor list.

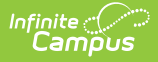

When a fee is set to Exempt AFTER there has already been a payment made to that fee, the fee is essentially voided. The createdByID and modifiedByID on the void record reports the user's personID.

### **Delete a Fee**

Fees can be deleted by selecting the fee from the Fee editor and clicking **Delete**. However, if a fee is assigned to a student, the user will receive the following error:

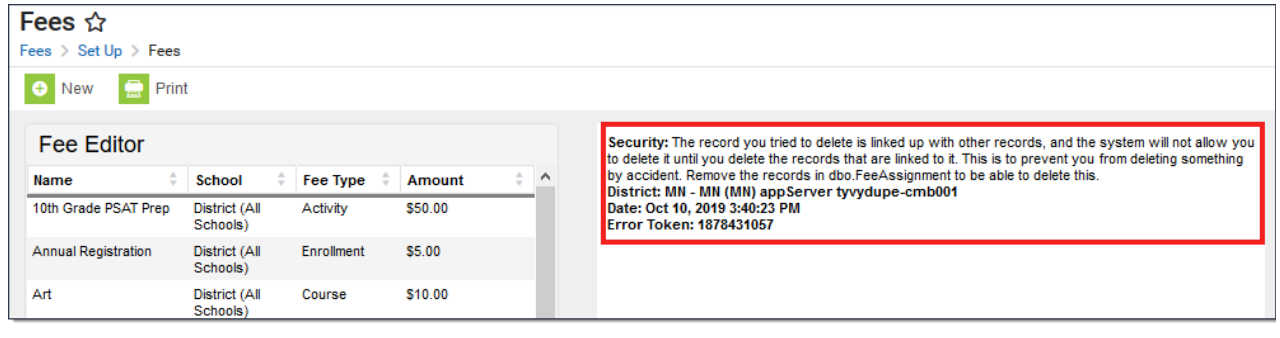

# **Field Descriptions**

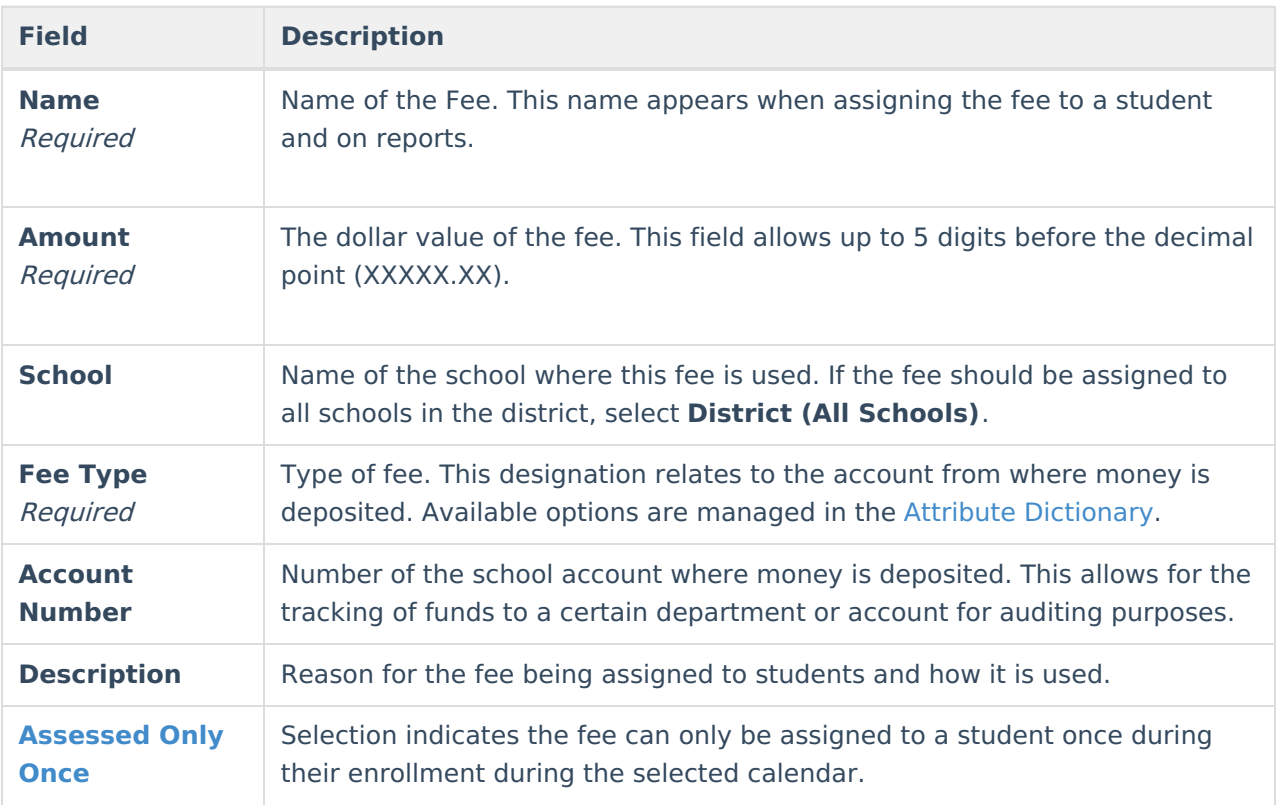

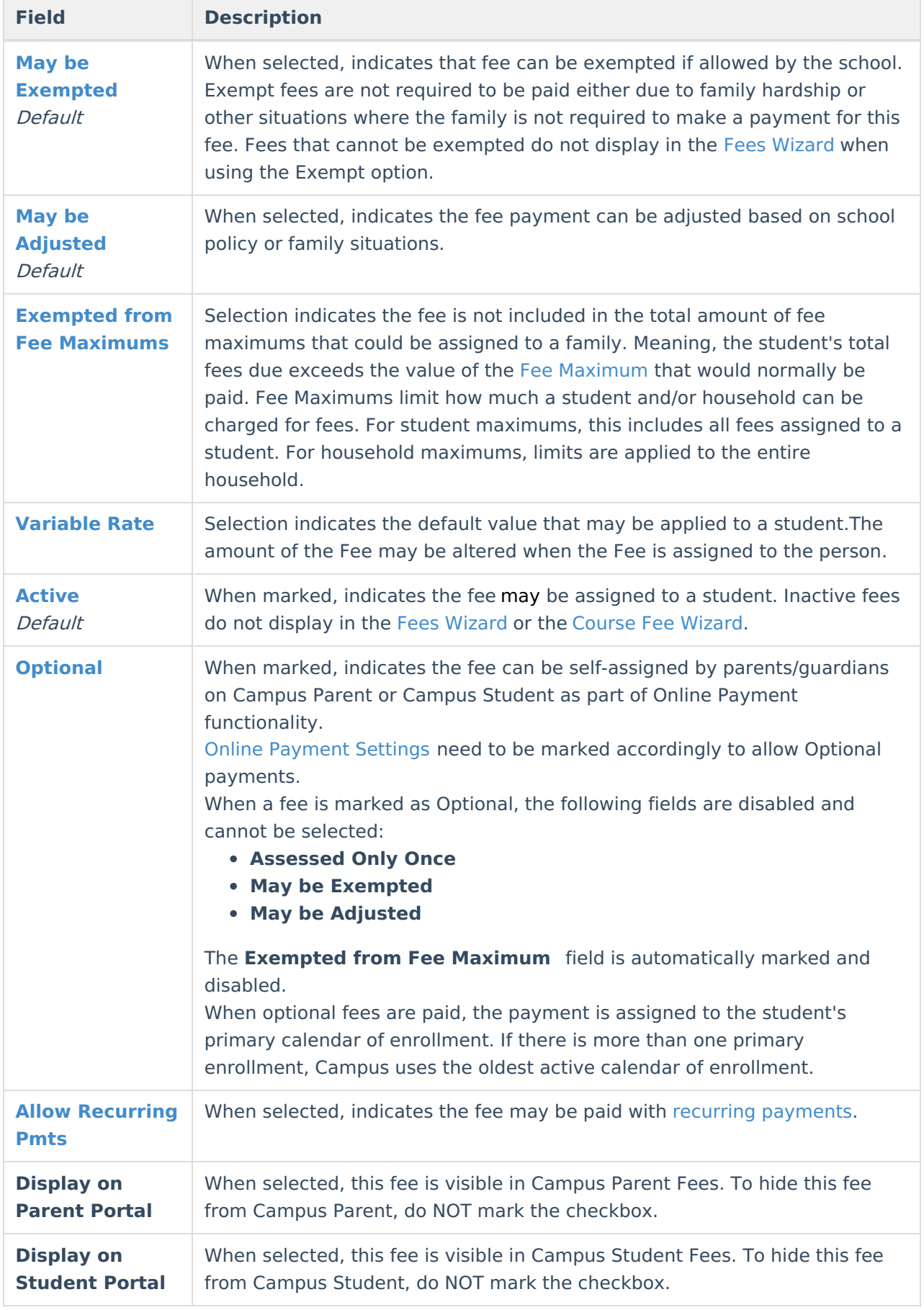

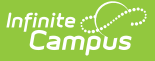

#### **Assessed Only Once**

If a fee is marked as Assessed Only Once, a warning message displays when assigning the fee to the student if it has already previously been assigned in the selected calendar. This warning message appears when the user attempts to save the fee assignment.

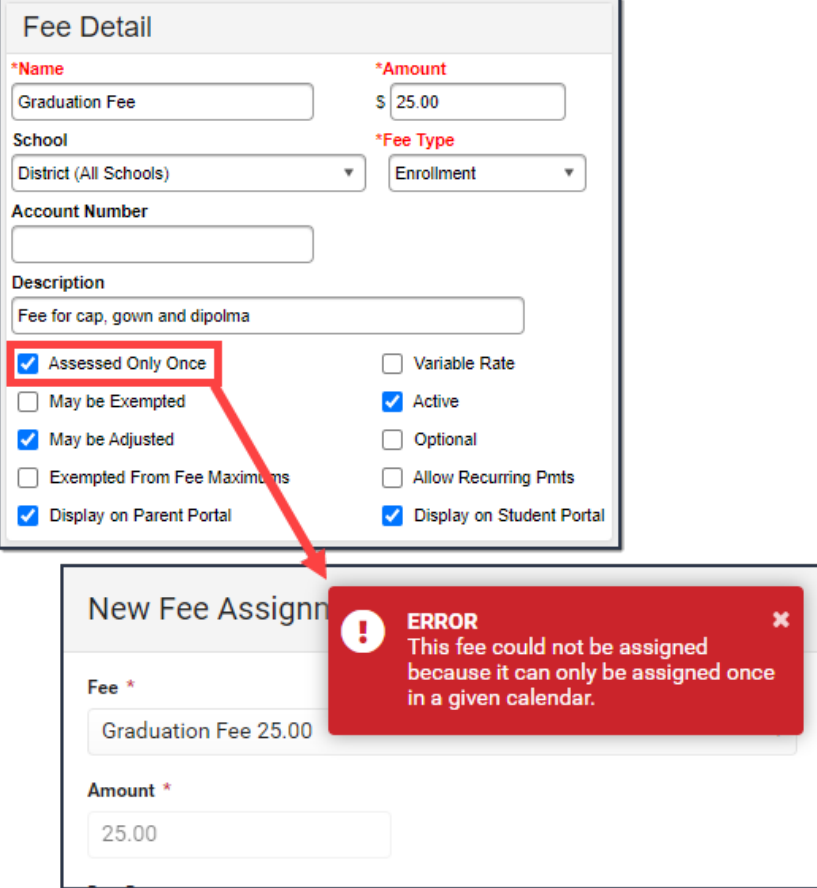

#### **May be Exempted**

If May be Exempted is selected, the **Exempt** checkbox on the student's [Fees](https://kb.infinitecampus.com/help/fees-student) tab displays, indicating the student does not have to pay the fee. If this option is not selected, the Exempt checkbox does not display.

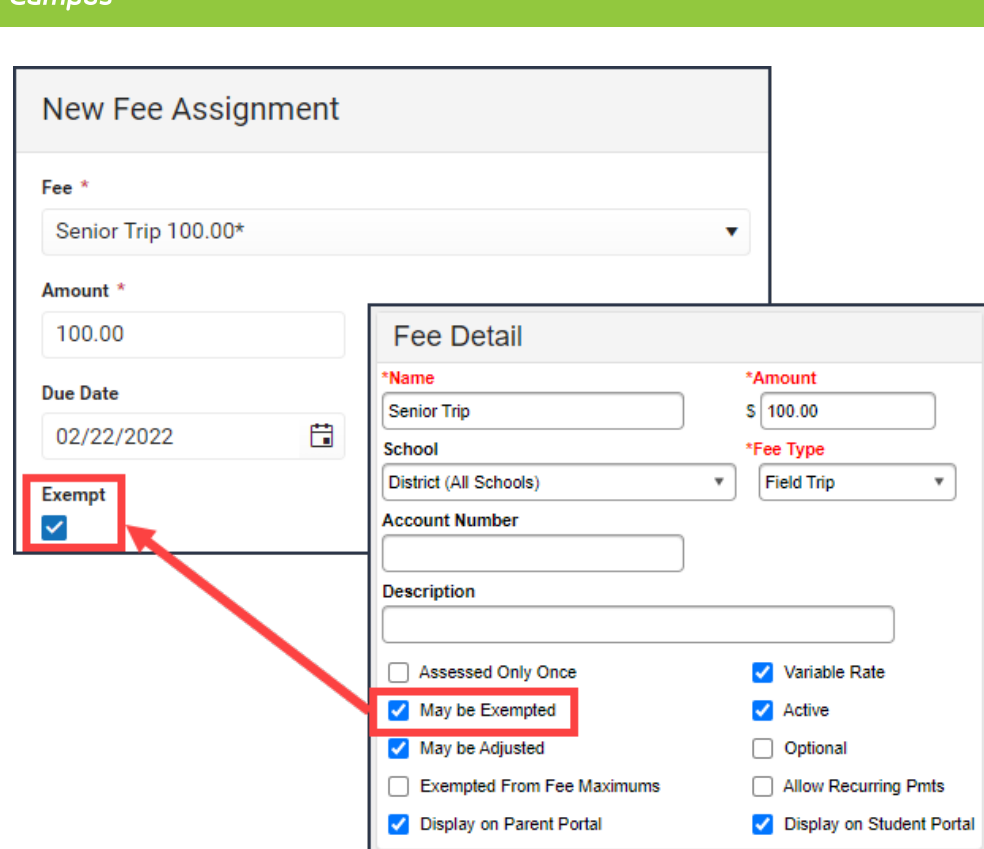

#### **May be Adjusted**

Infinite  $\mathbb{C}$ 

If the **May be Adjusted** checkbox is selected, the **Make Adjustment** button on the student's Fee Assignment panel is enabled.

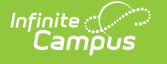

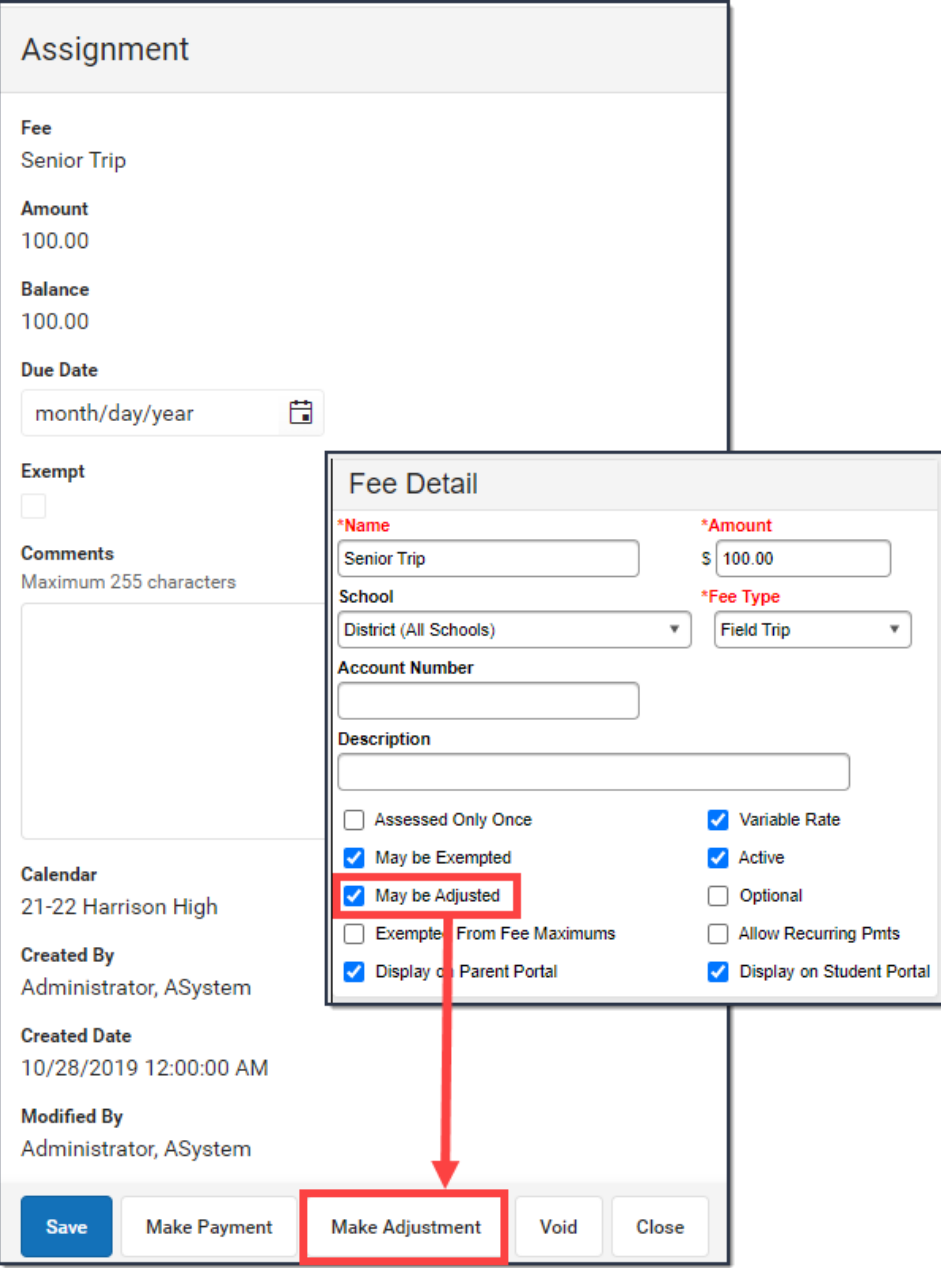

#### **Exempted from Fee Maximums**

In the example below, the Fee [Maximum](https://kb.infinitecampus.com/help/fee-maximums) for the student has been set to \$50.00, meaning no student is required to pay more than that amount. When Exempted from Fee Maximums is selected, that fee maximum setting is ignored and the student's total due includes the value of that fee. However, when another fee is added where it is not exempted from the fee maximum, a line is added indicating the Student Maximum Adjustment.

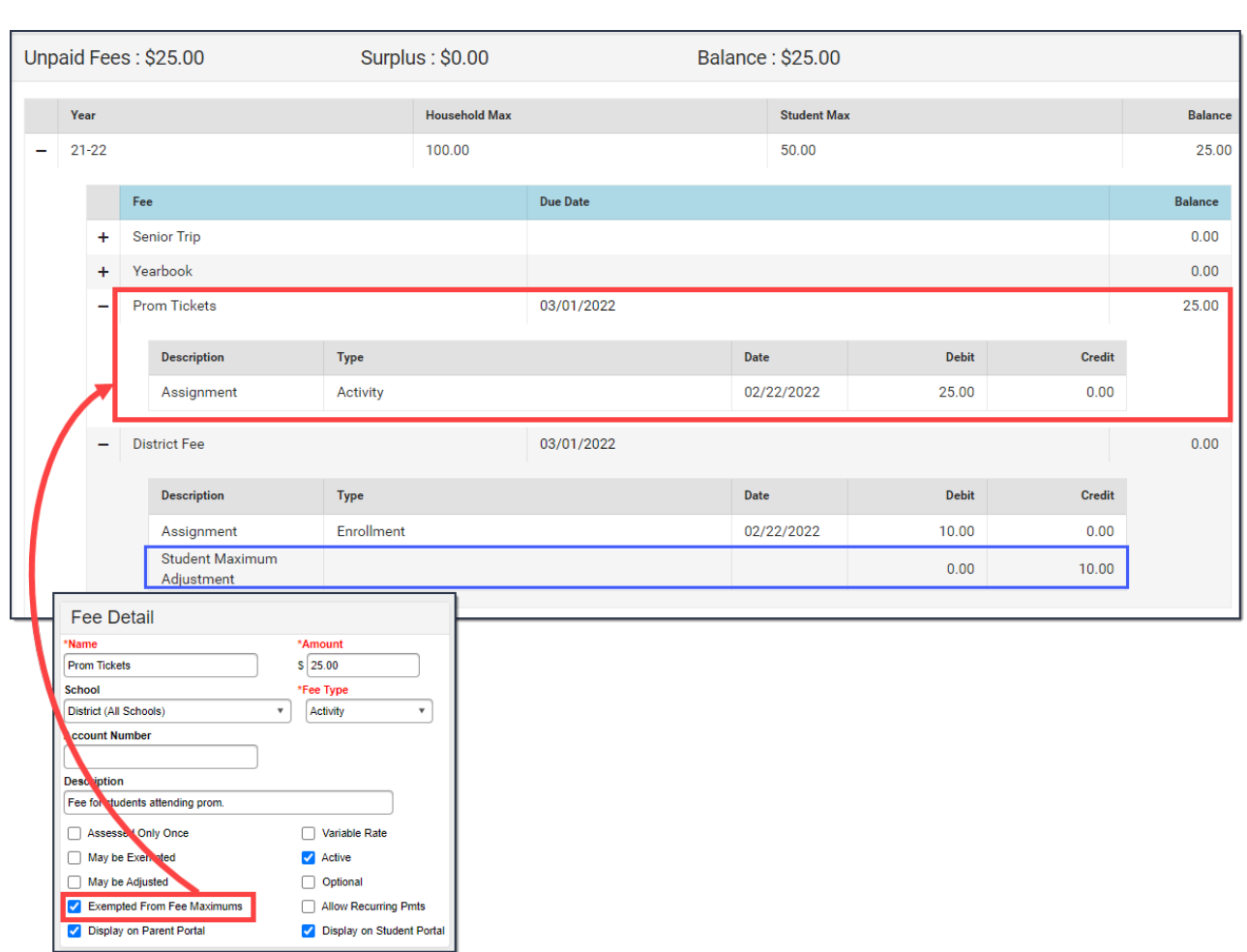

#### **Variable Rate**

Infinite<br>Campus

Fees marked as variable rates may have different values for each student than the default amount entered when creating the fee. When assigning the fee to a student, enter the appropriate value for the fee. A variable rate fee is distinguished by an asterisk after the Fee name when assigning the fee to a student. If the fee is not marked as a variable rate, the Amount field when assigning the fee is grayed out.

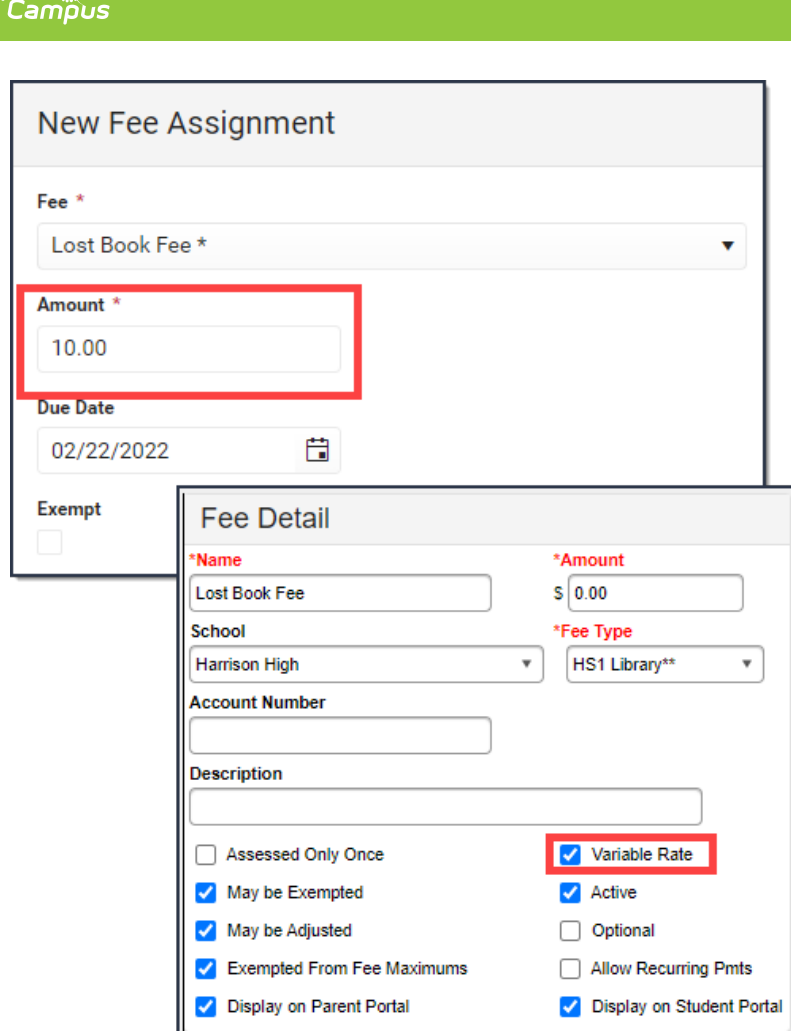

#### **Active**

Infinite  $\mathbb{C}^{\mathbb{C}}$ 

All fees that are available for a given year are marked as Active by default. If a fee is no longer valid and should not be assigned to a student, the Active checkbox needs to be removed (unmarked). Upon saving, the fee displays at the end of the list of fees in the Fee Editor in red text.

If the fee was assigned to the student prior to it being marked inactive, the fee will not change or be removed in any way on the student's Fees tab.

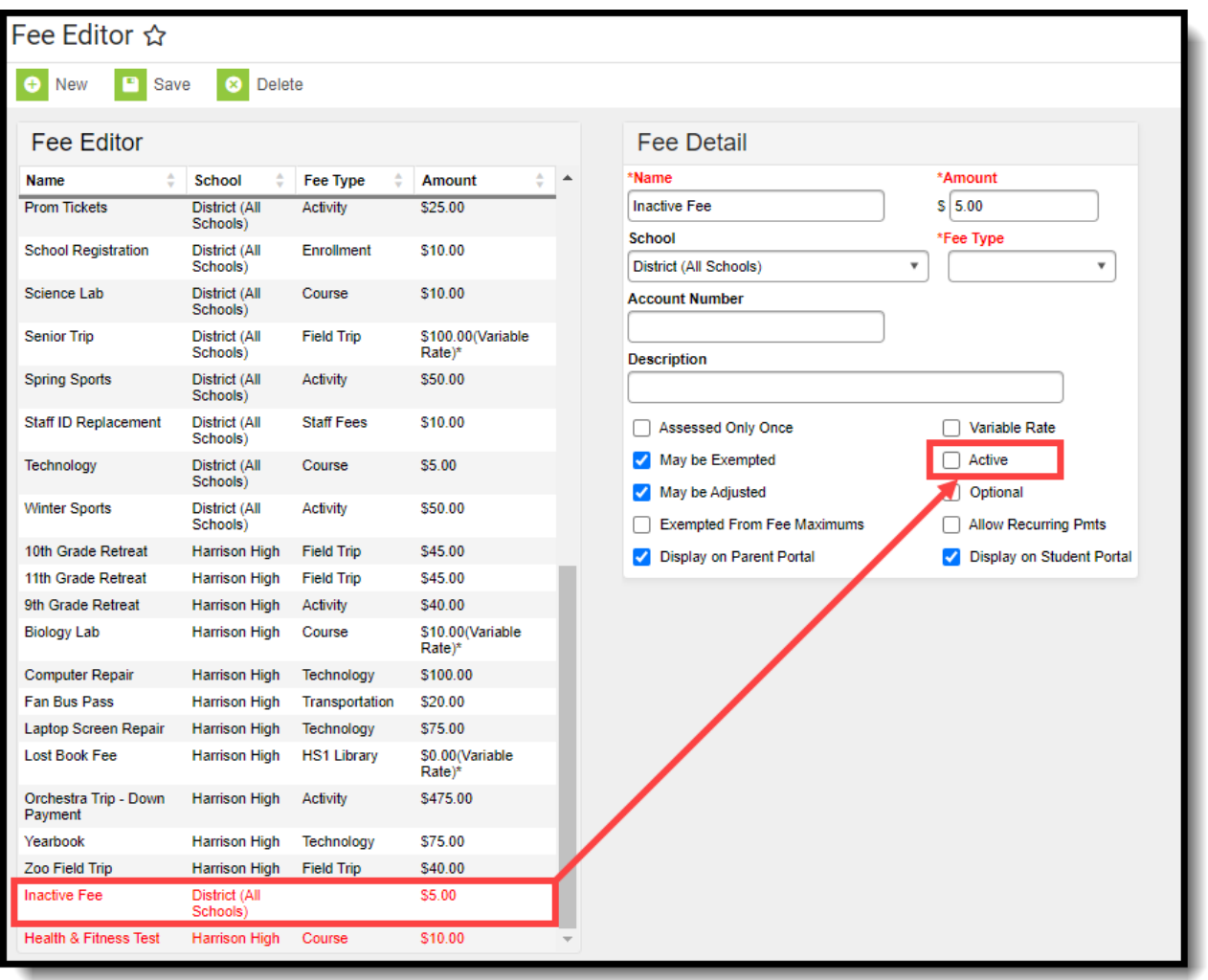

#### **Optional**

Optional Fees can be assigned by the parent from the Portal when Online Payments functionality is turned on.

- Mark the Fee as Optional and save.
- Verify [Payment](https://kb.infinitecampus.com/help/settings-payments-setup) Settings are set to accept optional payments and save.
- Parents can then log into the portal, navigate to the My Accounts tool and assign an Optional Fee to themselves, and make a payment against that fee. This could be used for parent donations or monthly classroom assistance, etc.

#### **Allow Recurring Pmts**

When selected, indicates the fee may be paid with recurring payments. When the Allow Recurring Pmts option is selected, the Exempted From Fee Maximums option is automatically selected; however, you can clear that checkbox.